- **1. Go to the City of Norfolk's web site: [www.norfolk.gov/retirement](http://www.norfolk.gov/retirement)**
- **2. Click on PeopleSoft Self-Service hyperlink at the bottom of page.**

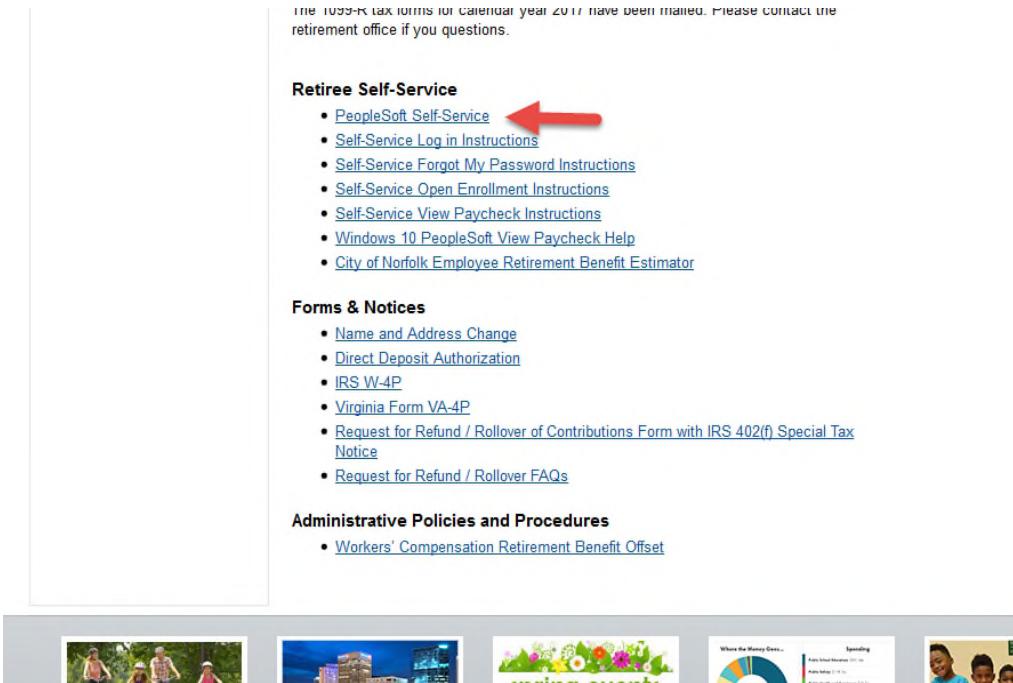

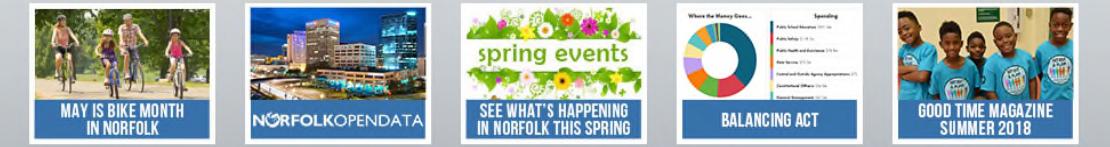

**3. If you have forgotten your password, enter your User ID and Click "Forgot your password?"** - Your User ID is your Retirement Employee ID and can be found on your paycheck/advice near your name. You will be directed to the page illustrated under #5.

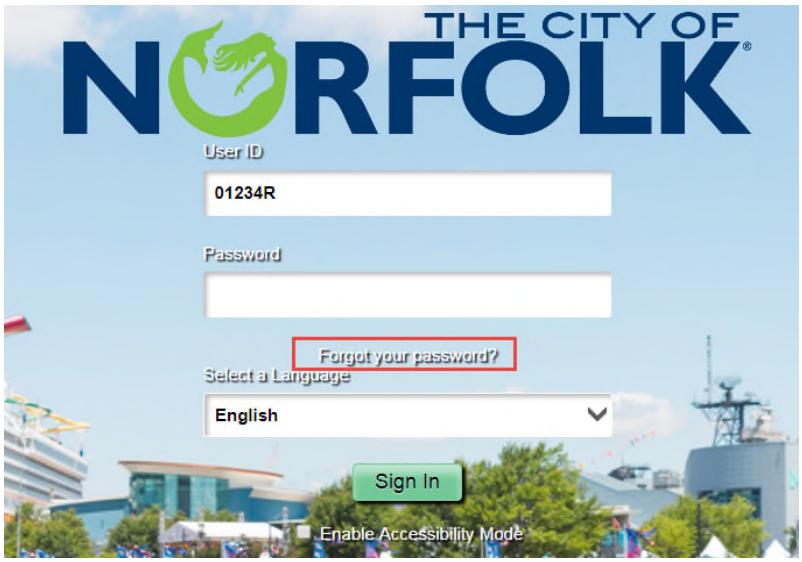

**4. Enter your User ID again and Click Continue** 

#### Forgot My Password

If you have forgotten your password, or your password has expired, you can have a new password emailed to you.

Enter your User ID below. This will be used to find your profile, in order to authenticate you.

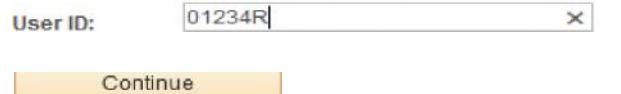

 $\mathcal{C}$  Refresh

### **PeopleSoft Self-Service Forgot Your Password Instructions for City of Norfolk Retirees**

5. You will get this message if you have not entered your email address or security question in PeopleSoft. Please call the City of Norfolk Help Desk at (757)-664- HELP (757-664-4357) for assistance. If you do not get this message, proceed to step 6.

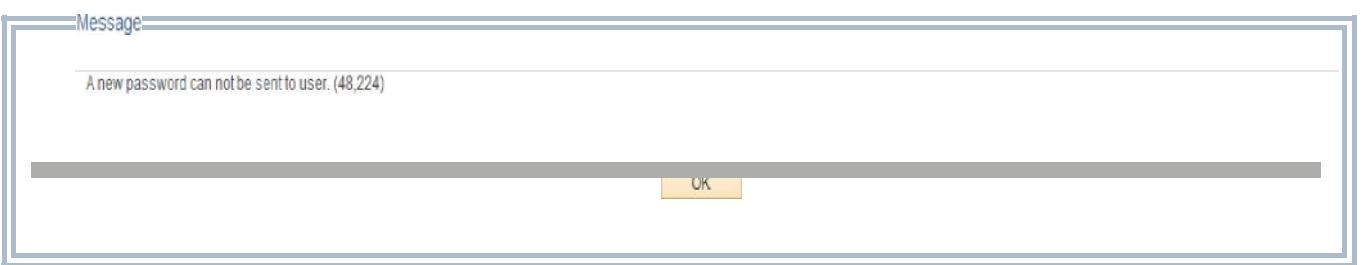

**6. Enter your "Response" to the Question**. **Click "Email New Password".** 

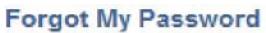

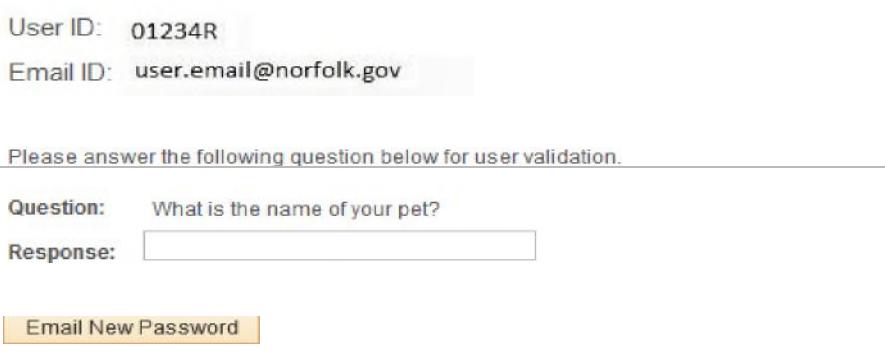

**7. Click the "X" to close this session.** Check your Email for a message from [norfolkinternalautoreply@norfolk.gov](mailto:norfolkinternalautoreply@norfolk.gov) for your new, temporary password.

#### **PeopleSoft Self-Service Forgot Your Password Instructions for City of Norfolk Retirees**

8. The Email you are looking for should be titled similar to the e-mail below. Your new, temporary password will be in the Email. You may have to repeat steps 1 – 4 of this Guide if your previous session has ended.

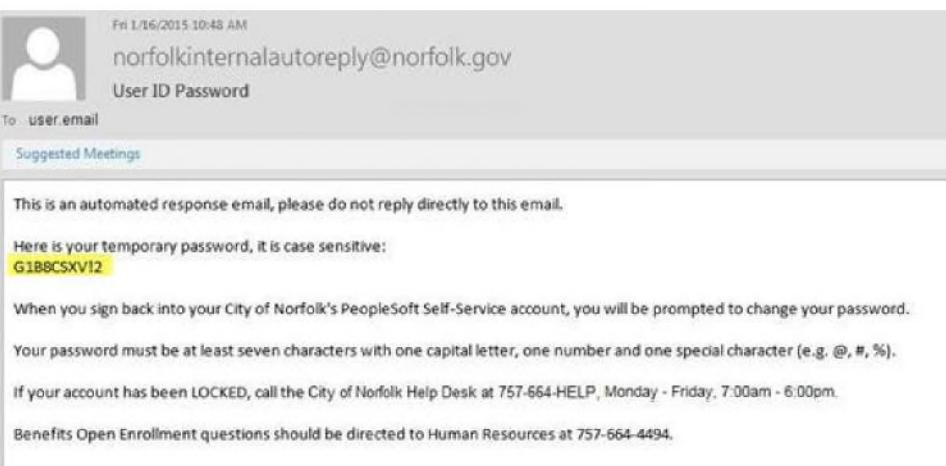

9. Once you are back to the Sign In Screen, **Enter your User ID and Password**. Use the new, temporary password sent to you in the Email and **Click Sign In.**

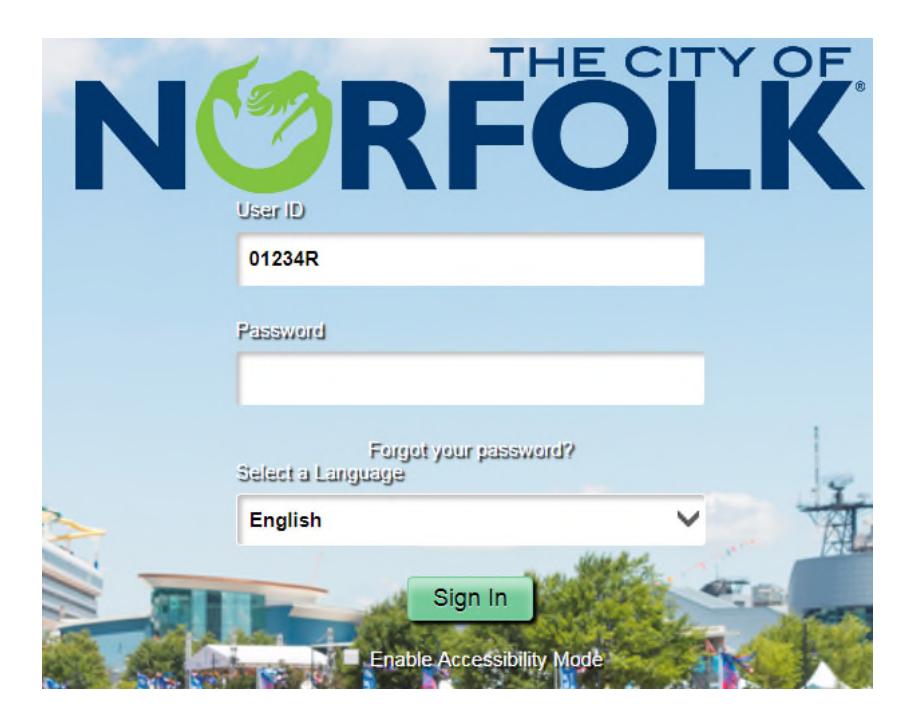

### **PeopleSoft Self-Service Forgot Your Password Instructions for City of Norfolk Retirees**

**10.** Your new, temporary password is set to expire and must be changed the first time you log in with your new, temporary password. **Click the link "Click here to change your password."** 

Your password has expired.

Click here to change your password.

## **11. Enter the new, temporary password from your Email into the "Current Password:"**

**12. Enter a "New Password:" -** Your new password must be at least seven characters with one capital letter, one number and one special character (i.e. @, # %,&). Remember your password is case sensitive.

**13. Re-enter your new password in "Confirm Password:"** 

### **14. Click "Change Password"**

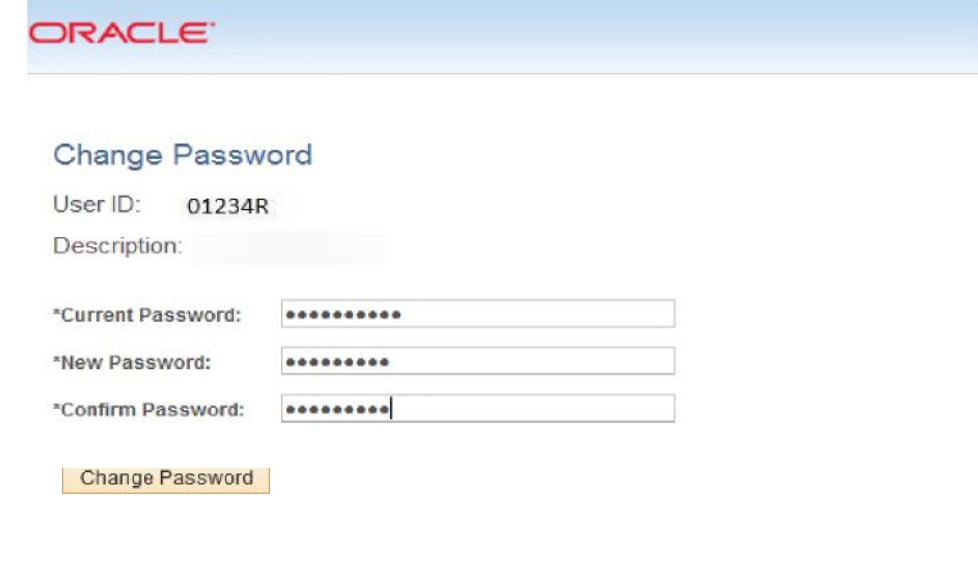

 $\Box$  Notify

**15. Click "OK"** 

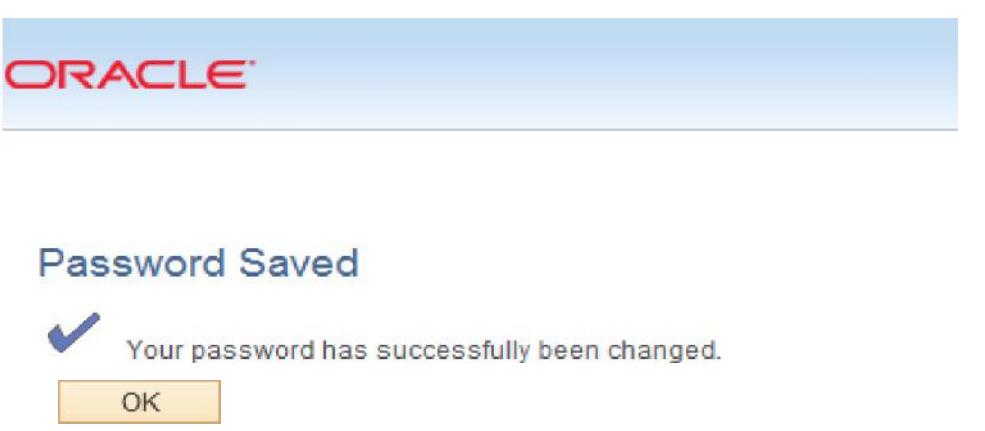

# **Congratulations! You have successfully changed your password!**

**16. Click Sign out** in upper right-hand corner or continue and use Retirement Self-Service.